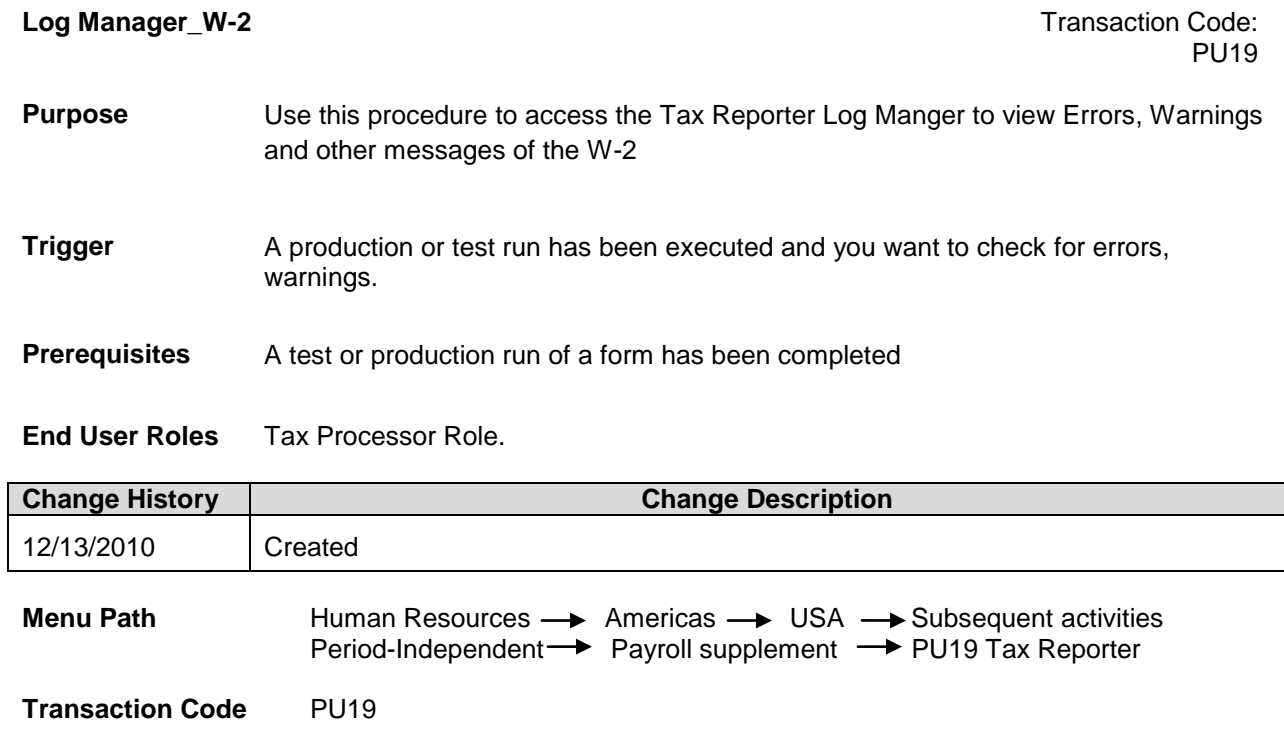

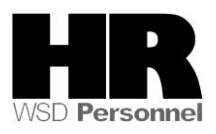

The system may display three types of messages at various points in the process. The messages you see may differ from those shown on screen shots in this procedure. The types of messages and responses are shown below:

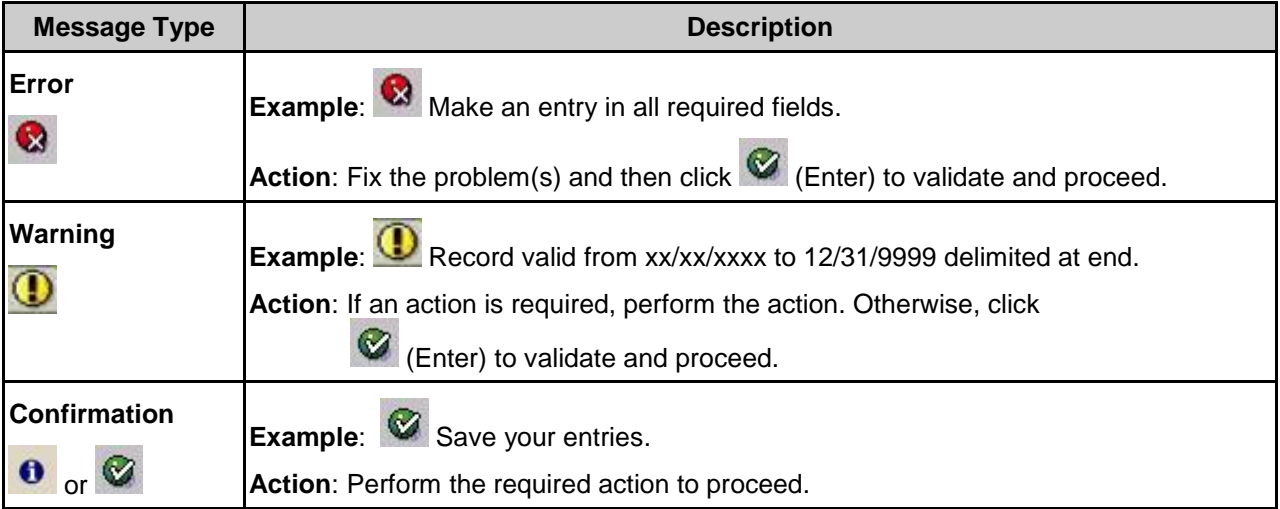

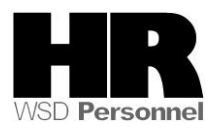

Tax Reporter Edit Goto Tools Utilities System Help 1 4 8 1 0 0 0 1 8 11 13 13 13 13 2 1 0 8 1 ◙ **Tax Reporter** Q. All mag. media files | 且 Log Manager **Tax Forms** Tax Company  $\blacksquare$  $D$   $Q$  Quarterly Reporting Period End Date  $\overline{\mathbb{R}}$ ▷ □ Quarterly Correction Consider Payroll Results up to  $\overline{\mathbb{R}}$  $\triangleright$   $\Box$  Annual  $\triangleright$   $\Box$  Annual Correction (PROD. run) (TEST run) Generation/Filing Dates Form Field Definition

1. Start the transaction using the above menu path or transaction code **PU19**.

- 
- 2. Perform one of the following:

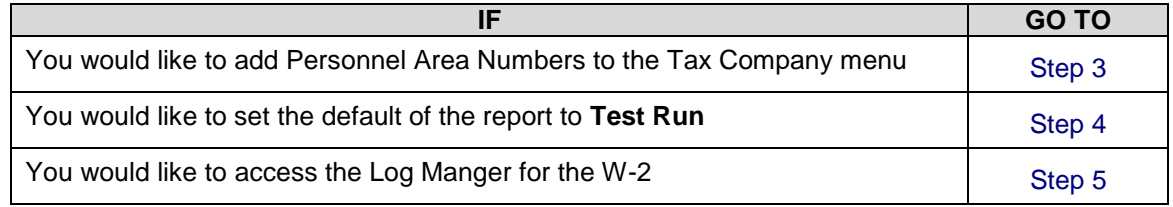

- 3. To turn on the Personnel Area ID numbers in the drop down list, follow these steps:
	- **0.2** From the toolbar, click the **Q** (Customizing of local layout) button.

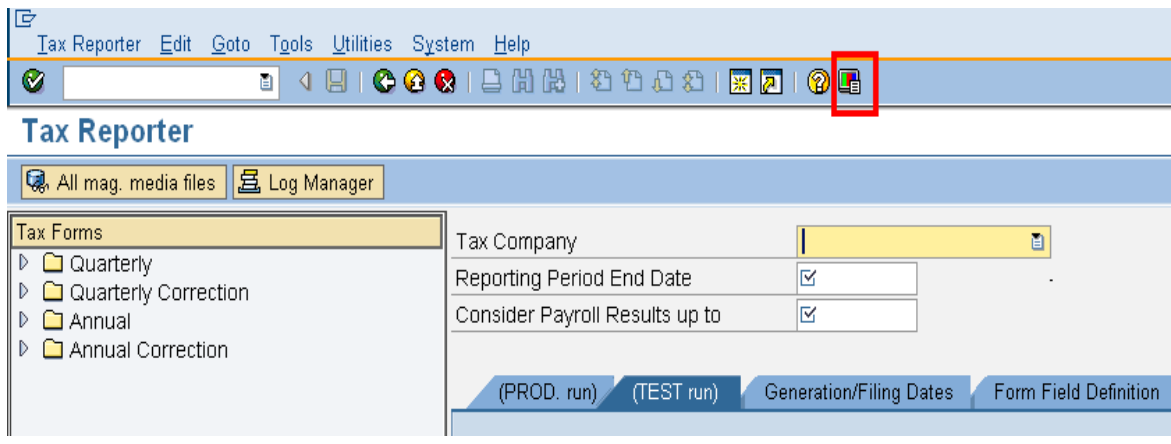

**0.3** Select **Options** from the selection list.

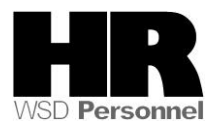

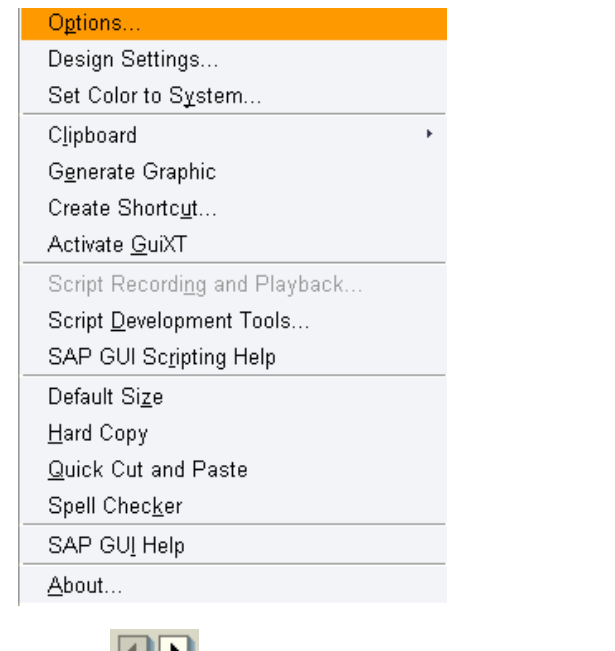

**0.4** Use the  $\boxed{11}$  (arrows) until you reach the **Expert** tab.

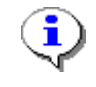

You can also select the **Following** and select **Expert** 

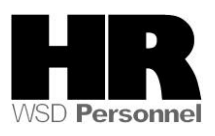

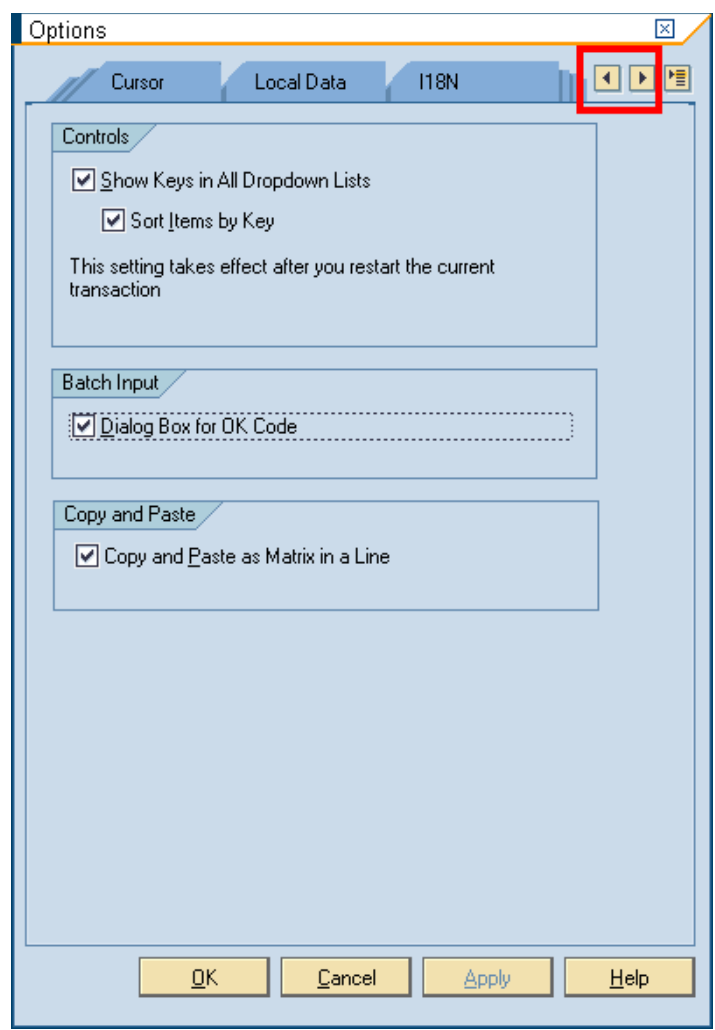

**0.5** Select the boxes as shown in the picture below.

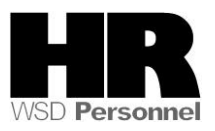

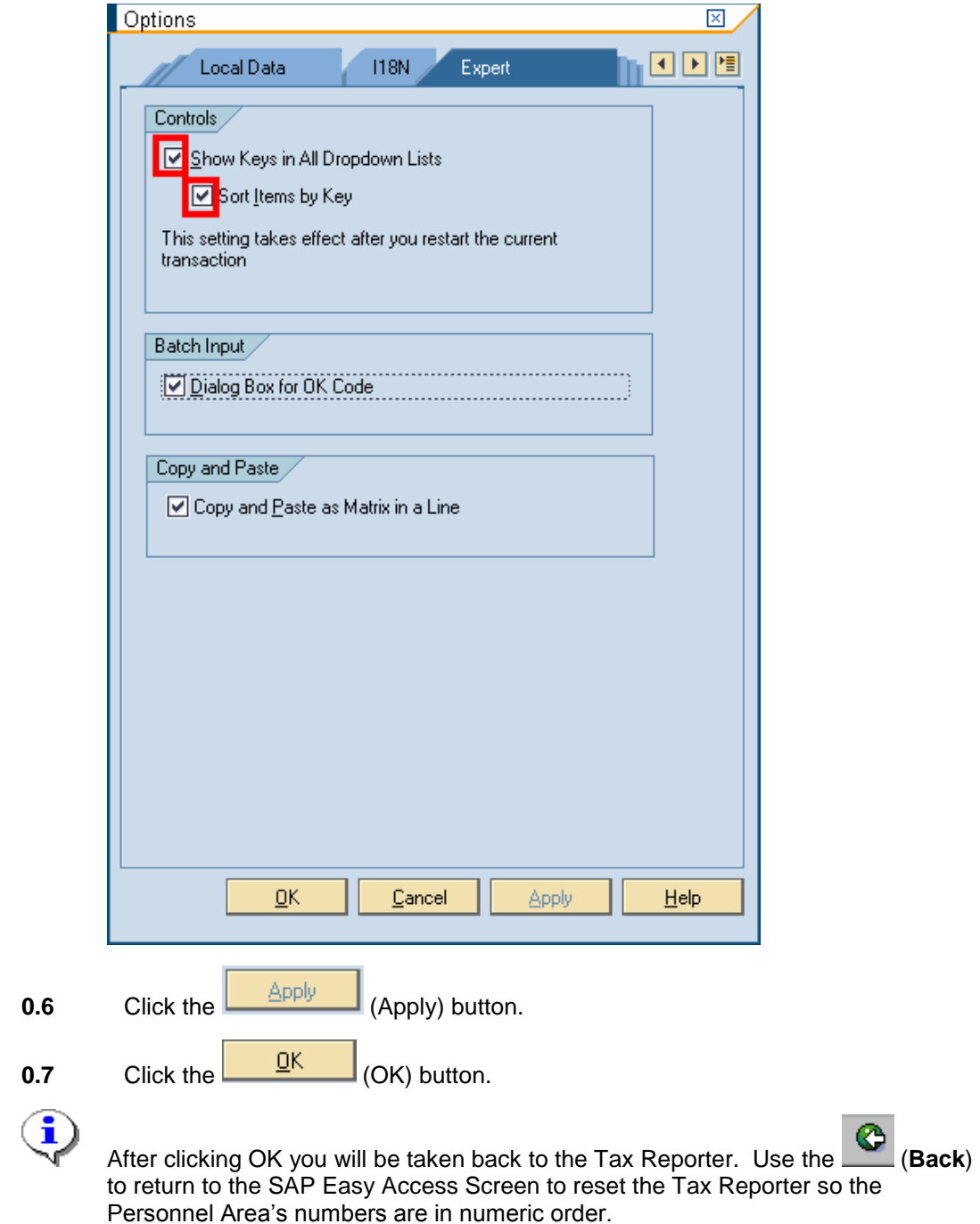

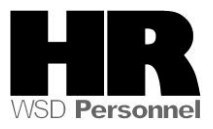

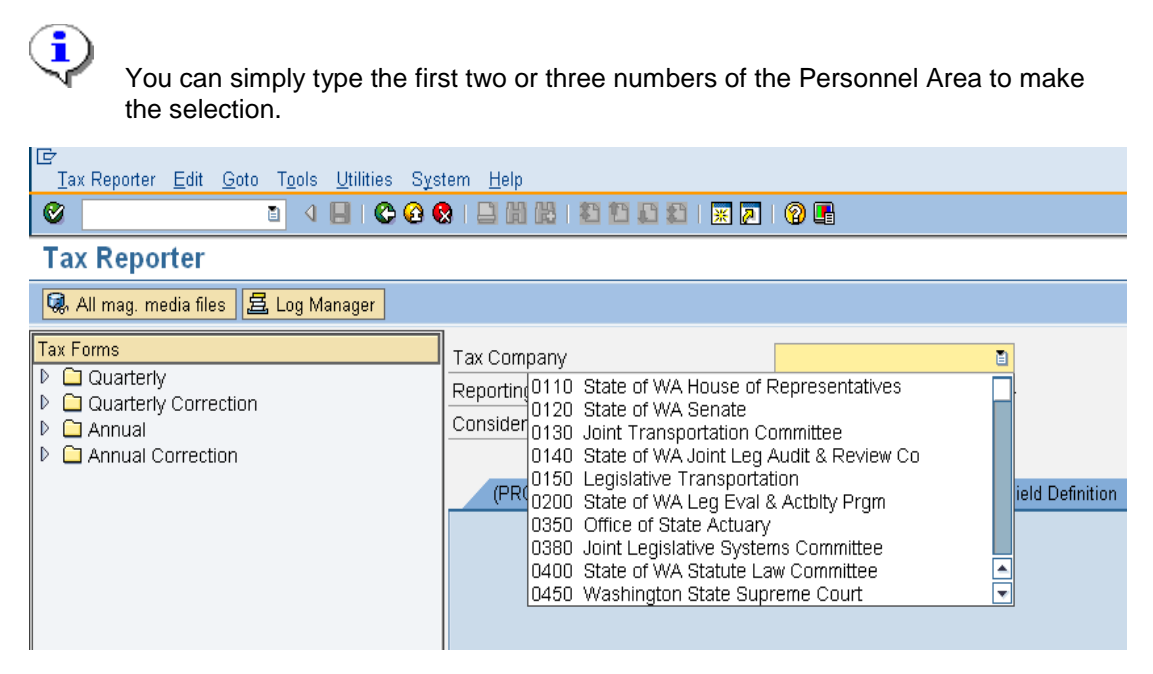

**1.** To set the default of the report to **Test Run**, complete the following fields:

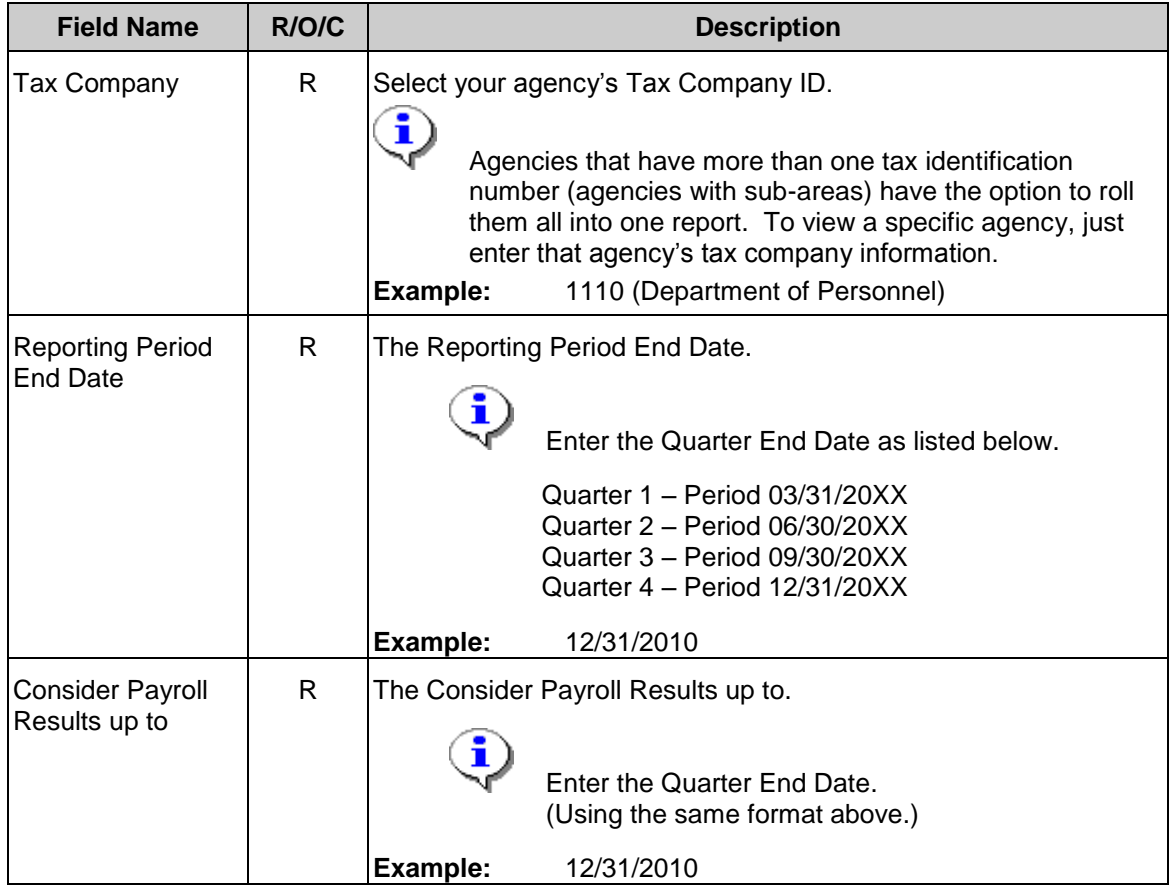

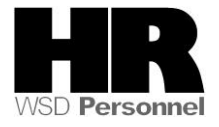

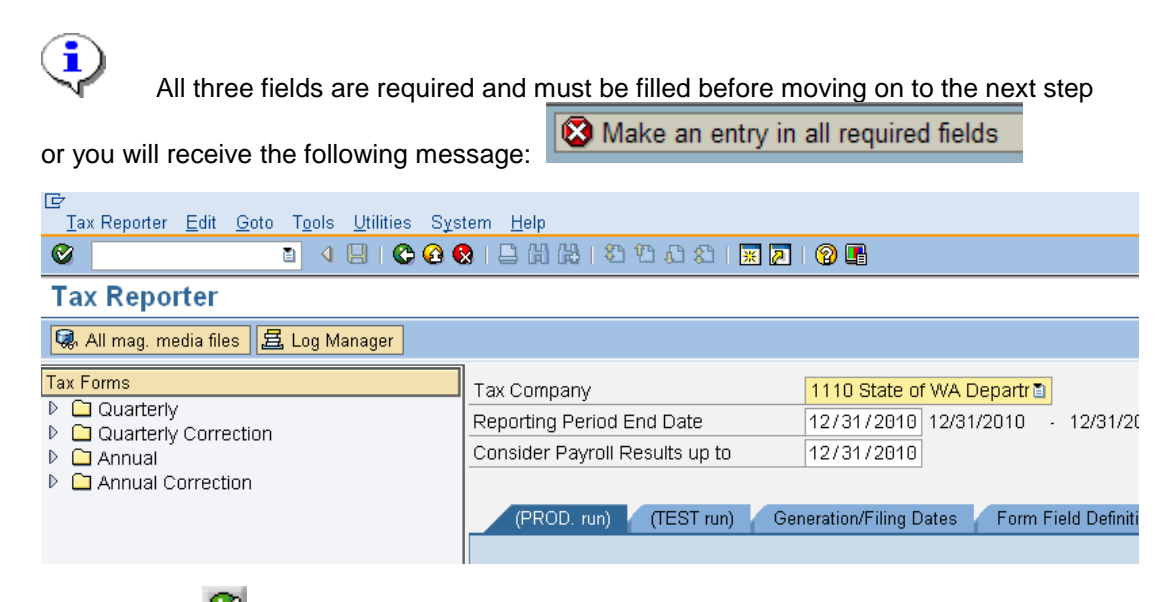

**1.1** Click **C** (Enter) to validate the entry.

**1.2** From the menu bar, click on **Tools** and select **Preferences** from the selection list.

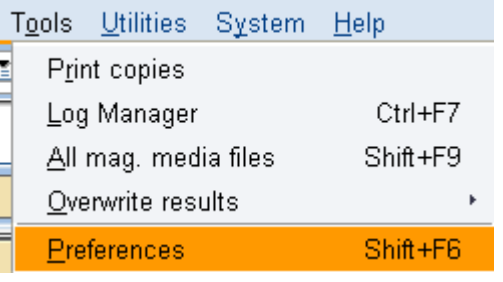

**1.3** Select **CE** Tab for test Runs (Tab for test runs) under the Active tab at startup section.

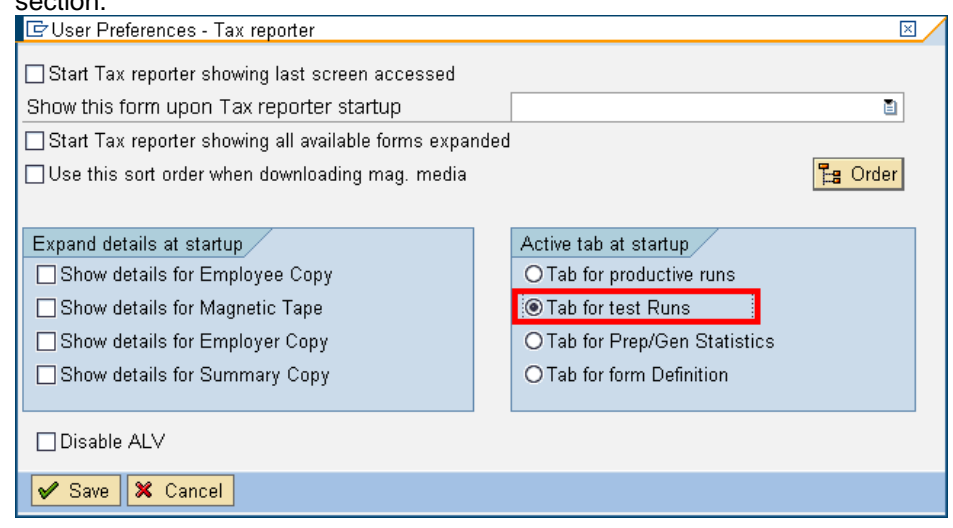

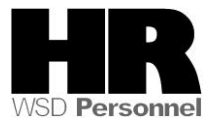

1.4 Click  $\sqrt{\frac{8}{8}}$  Click  $\sqrt{8}$  (Save) to save the options.

 $\overline{\mathbf{G}}$ 

The transaction may need to be restarted in order for the change to take effect.

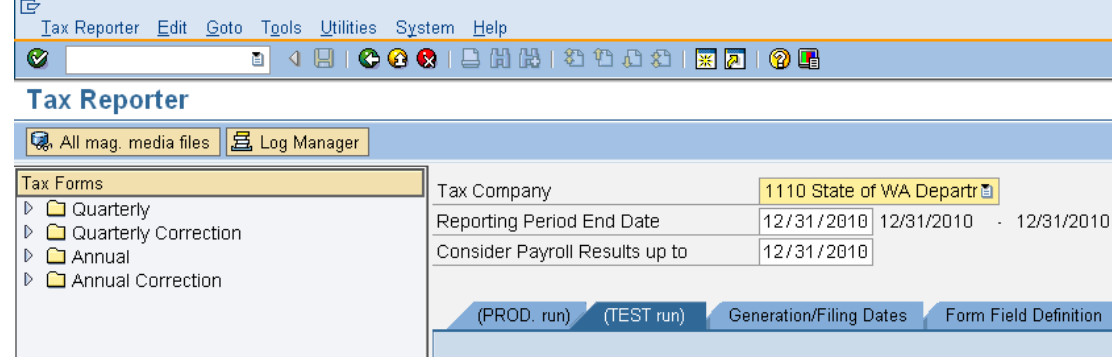

**2.** To view the Tax Reporter Log Manger complete the following fields:

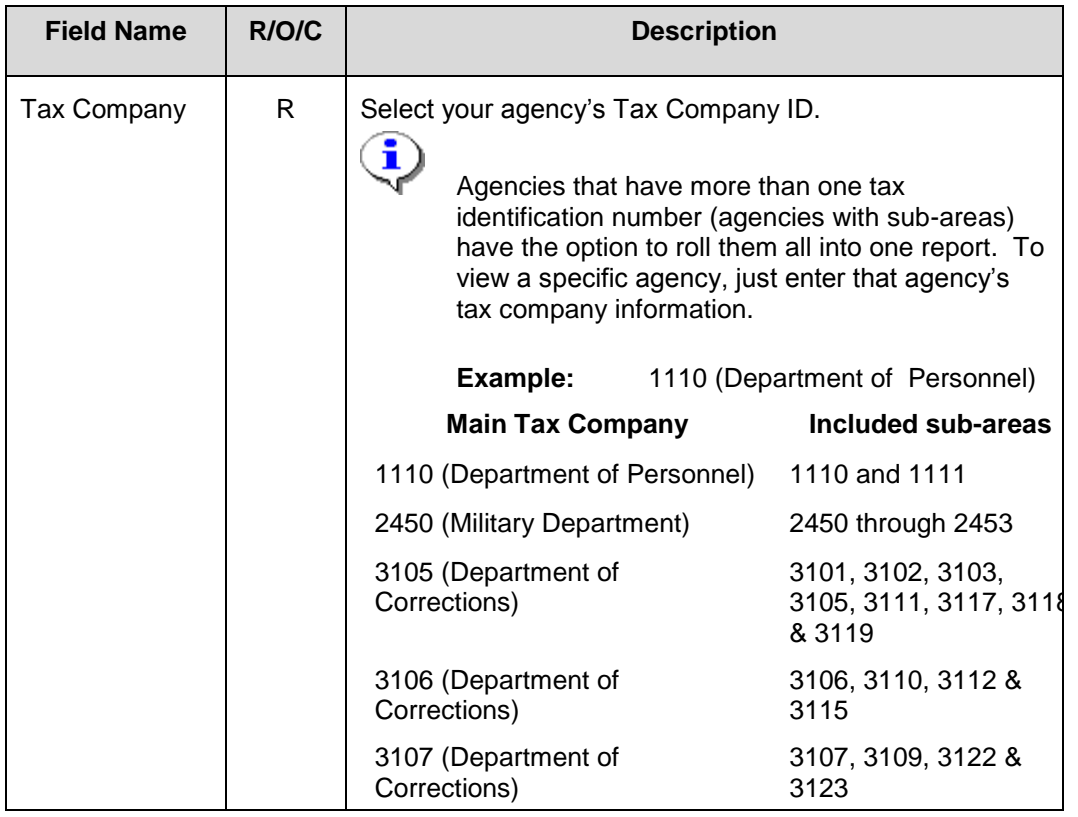

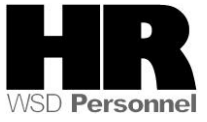

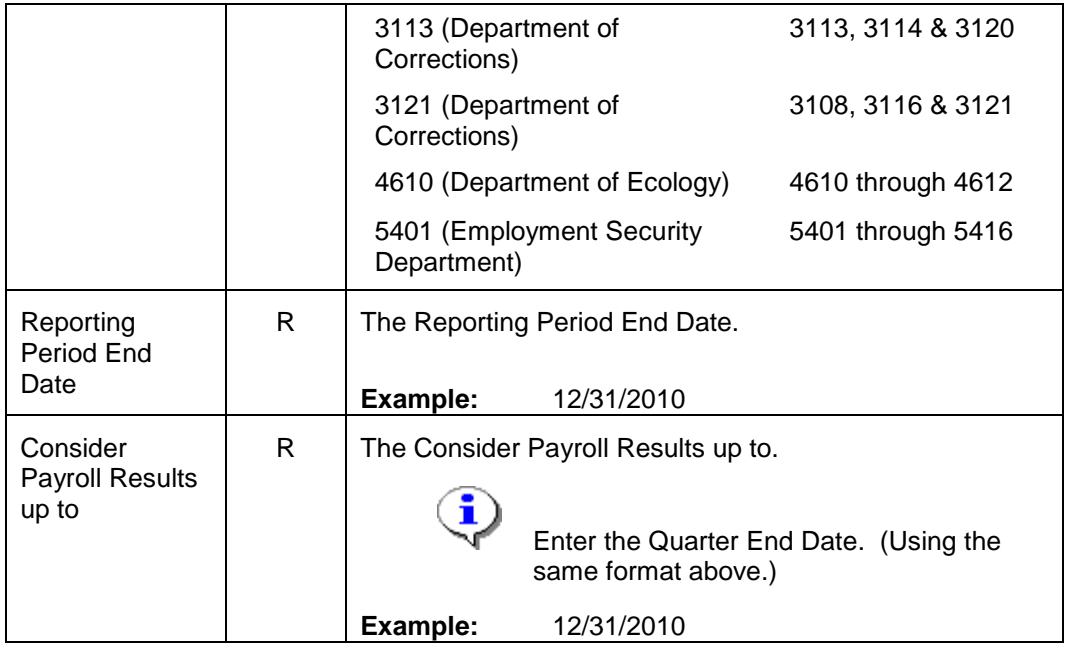

 $\mathbb Q$ 

All three fields are required and must be filled before moving on to the next step or you will

receive the following message:

Make an entry in all required fields

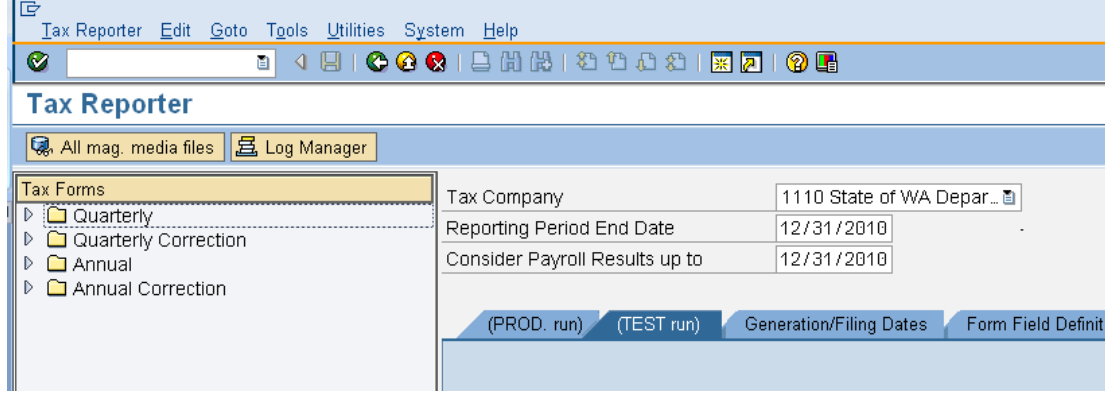

**2.1** In the **Tax Forms** section, click the arrow next to the  $\left|\begin{array}{cc} \mathbb{D} & \Box \end{array}\right|$  Annual folder to open this list.

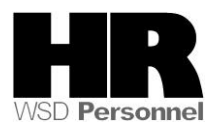

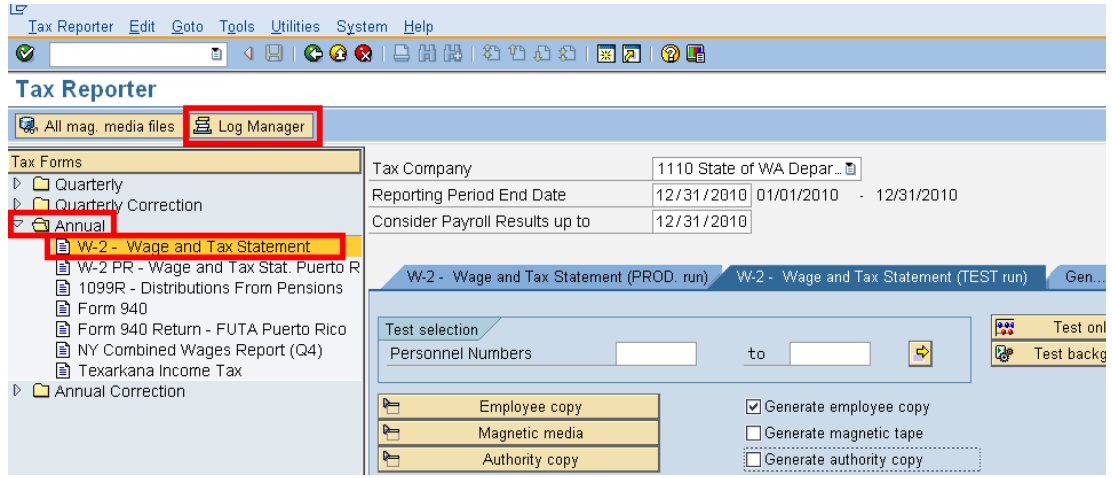

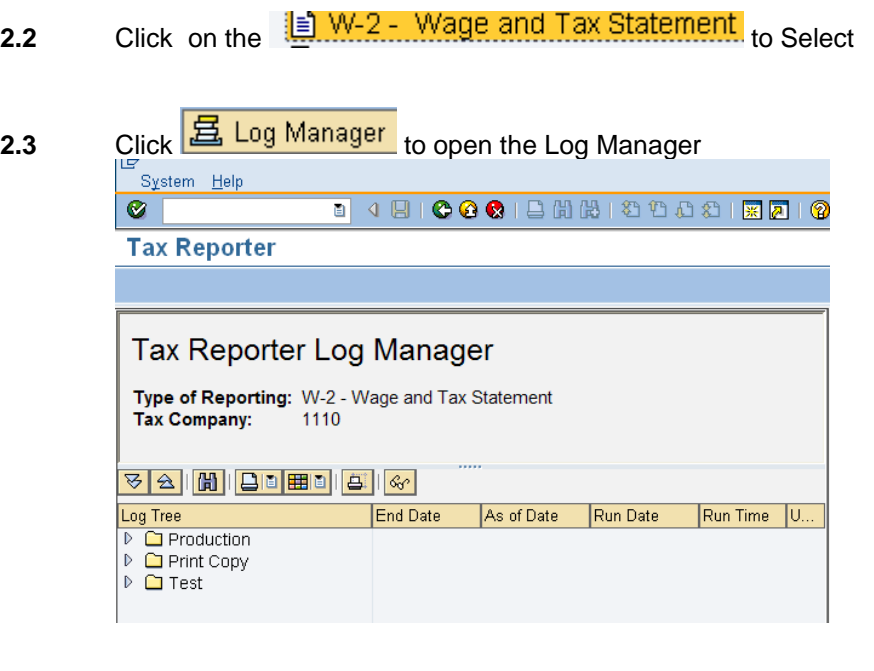

5.4 Click the arrow in front of  $\boxed{\triangleright \square}$  Production

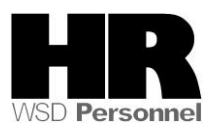

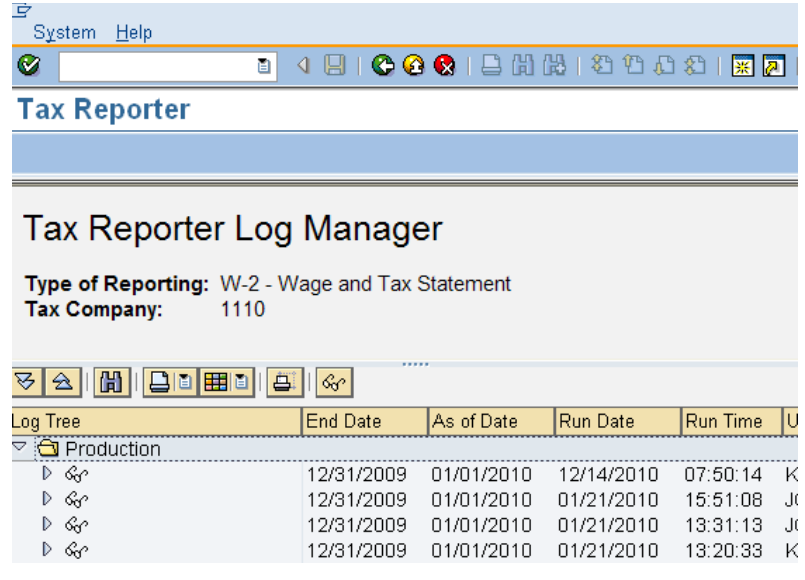

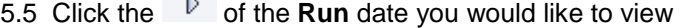

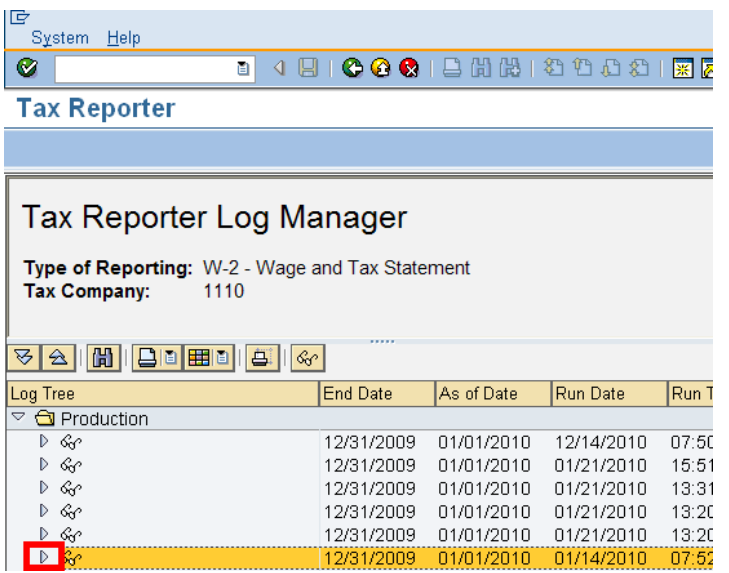

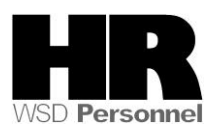

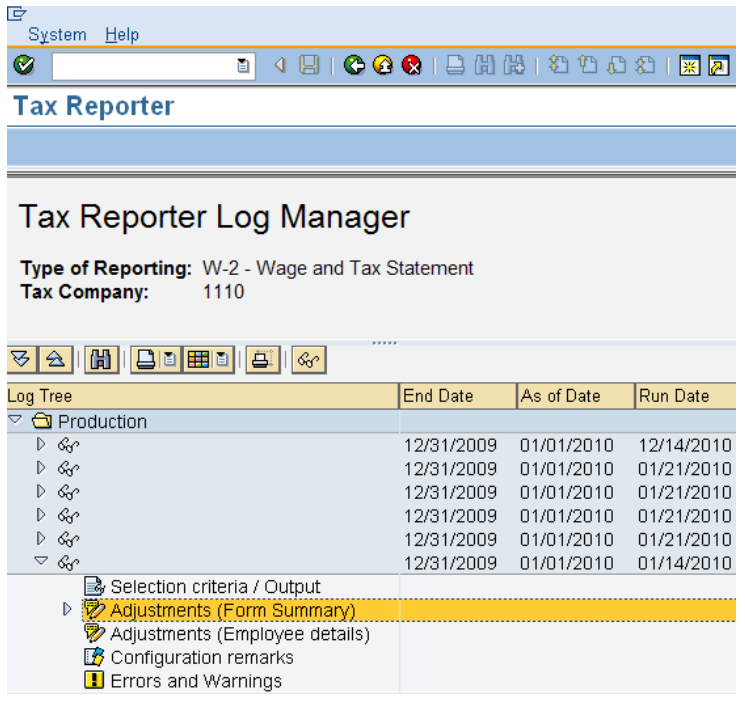

- 5.6 Double Click **the Errors** and Warnings to view the Errors and Warnings.
- 5.6.A To view a description of each message access the [Year End](http://www.dop.wa.gov/payroll/HRMS/HRMSSupport/YearEnd/Pages/default.aspx) 2010 website, under the **Troubleshooting/Resources** tab click the *PU19\_W2 Annual Processing/Procedure* and select refer to **Tax Reporter Log Manager Options** for a description of each message
- 5.7 The following are examples of different category reports accessible to locate potential problems. **Remember** that message categories are Tax Company specific for each run; if there are no errors or adjustments for the run, the category will **not** be available.
- 5.8 Click the  $\mathbb{R}$  to the left of **Adjustments (Employee Details) To view: double click on the text of the message to view**

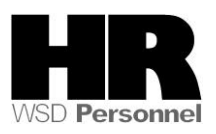

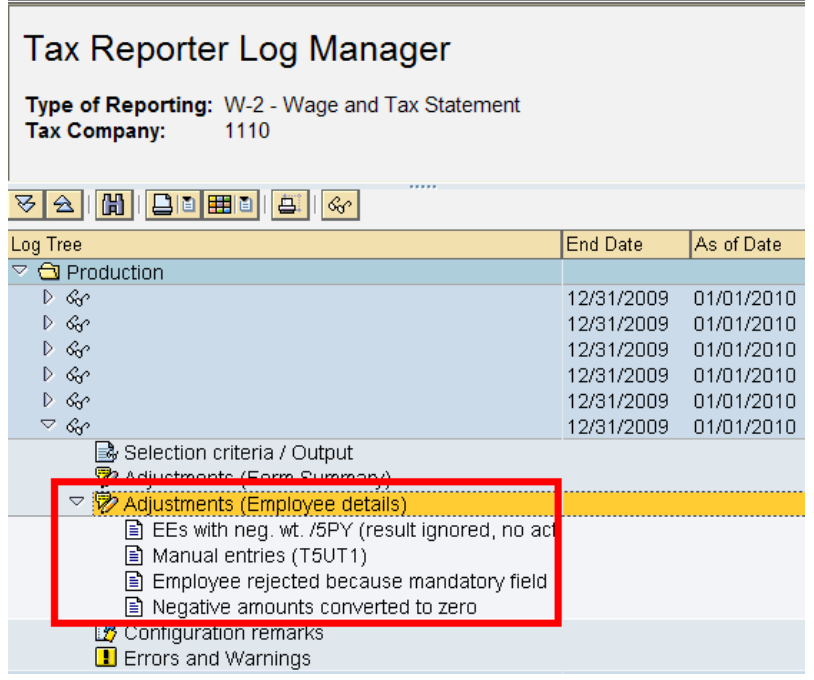

- **EE's with neg. wt. /5PY**: Displays Tax Co. and the employee personnel numbers with **negative /5PY value-** No agency action required.
- **Manual entries:** Displays the Tax Co. and the employee personnel numbers with Manual entries. *Agency action*- validate that manual entries are correct
- **Employee Rejected**: Displays the Tax Co. and the employee personnel numbers that rejected due to missing mandatory fields or negative mandatory fields. *Agency Action*- Verify the W-2 information and master data for employees listed under Employee Rejected. A W-2C and W-3C may be required depending on the data rejected.
- **Negative Amounts Converted to Zero:** Displays The Tax Co. and the employee personnel numbers with Negative amounts converted to zero. Negative amounts are normally due to refunds of Insurance and Retirement deductions in the current year (originally paid in prior year) *Agency Action*: Verify the W-2 for the year.

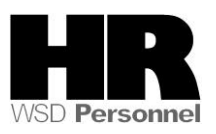

5.9 Double click **Configuration remarks: To view: double click on the text of the message to view**

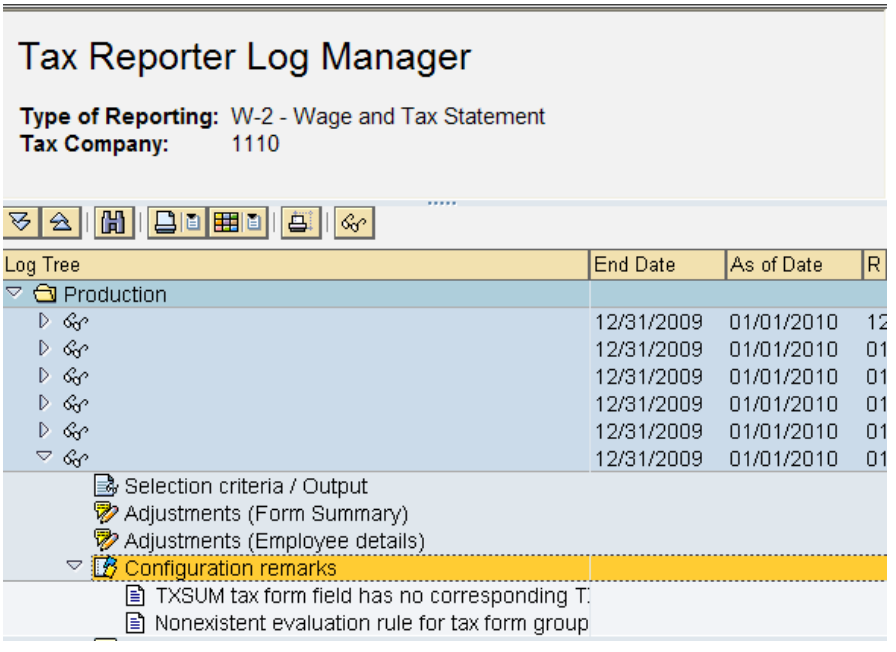

**No Agency Action**- this information is monitored by ISD  $\bullet$ 

## 5.10 Double click **Errors and Warnings: To view: double click the text**

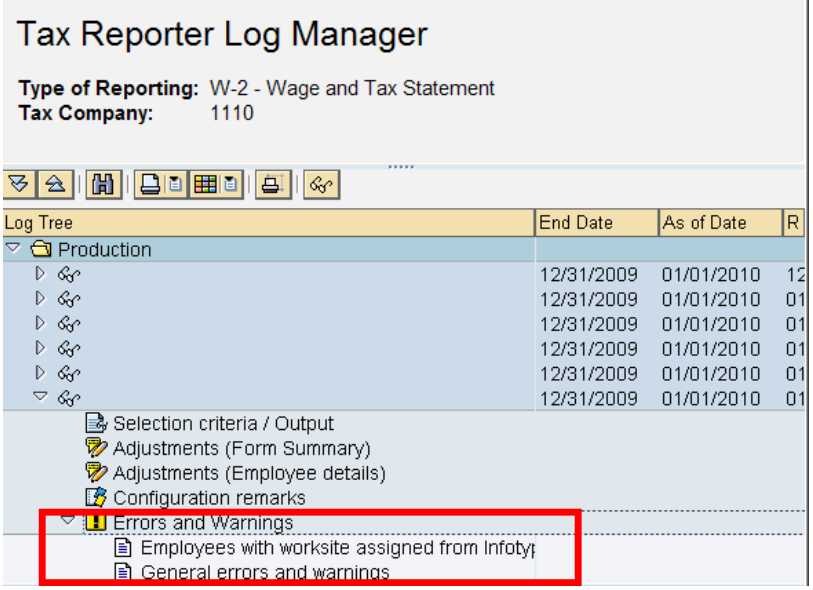

**Employee with work site assigned from Infotype 209:** Displays the Tax Co.  $\bullet$ and the employee personnel numbers for employees with worksite assigned from

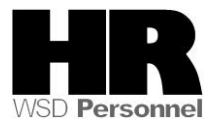

Infotype 209. **No Agency** action required.

- **General errors and warnings:** There are different warning messages depending on  $\equiv$  . the situation. Verify these warning messages.
	- a. Example: **Retroactive Taxco change. EE# 009999 Taxco: 9999** this message means the employee had a retroactive tax company change during the reporting year, validate W-2 created is in balance.
	- b. Example: **Taxco mis-match (Manual Entry vs IT 1). EE# 009999 Taxco: 9999** – this message is due to the employee's manual PU19 adjustment possibly being input under an incorrect tax company.
	- c. The employees reflecting with a General error message should be reviewed for W-2 accuracy.

## **Results**

You have accessed the Log Manager for the W-2

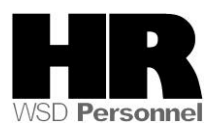